Экспорт данных из 3D-Constructor в ViyarPro

# 1.1.Общие положения

Модуль вывода данных из 3D-Constructor в ViyarPro экспортирует только детали из листового материала. При экспорте проекта детали автоматически делятся на две группы: детали, информация по которым может быть однозначно преобразована в формат ViyarPro и остальные "неоднозначные" детали.

К неоднозначным деталям относятся детали со следующими свойствами:

- многослойная деталь
- угол фактуры не 0 и не кратен 90 градусов
- наличие припусков, заданных в свойствах детали

Для неоднозначных деталей в ViyarPro передаются только пильные размеры заготовки.

Примечание. Для многослойной детали каждый слой передается как самостоятельная деталь.

Для однозначных деталей в ViyarPro передаются:

- Пильные размеры детали
- Кромки
- Отверстия (от габаритного контура детали)
- Пазы и зарезы (от габаритного контура детали)

Внимание! Если на однозначных деталях будет найдена обработка, которая не передается в ViyarPro, то такая обработка будет сброшена, по завершению работы команды будет выдано соответствующее информационное сообщение, подробнее см. в разделе 1.5, стр. 9.

Внимание! При выгрузке данных в ViyarPro деталь располагается лицевой плоскостью вверх, фактурой вдоль оси X.

# 1.2. Параметры обработки, которые опознаются ViyarPro

Полный список требований и ограничений при вводе обработки детали в ViayrPro можно посмотреть по ссылкам:

https://vp.viyar.ua/service/doc/?cid=dsp&s=operations-list http://vp.viyar.ua/service/doc/?cid=dsp&s=limitations#drilling-operations-limits

При экспорте данных из 3D-Constructor в ViyarPro выполняется упрощенный контроль обработки детали. Для отверстий контролируется соответствие диаметра передаваемого отверстия ряду разрешенных диаметров в ViyarPro. Для пазов и зарезов контролируется параллельность ребра паза/зареза одному из ребер контура прямоугольной детали.

#### Ряд разрешенных диаметров в ViyarPro:

ГЛУХИЕ отверстия - 2 мм, 5 мм, 6 мм, 8 мм, 10 мм, 12 мм, 15 мм, 18 мм, 20 мм, 35 мм; СКВОЗНЫЕ отверстия — 4 мм, 5 мм, 7 мм, 8 мм, 10 мм; ТОРЦЕВЫЕ отверстия — 4.5 мм, 5мм, 6 мм, 8 мм,10 мм, 11 мм, 12 мм,13 мм,14 мм; ЗЕНКЕР отверстия – 7 мм.

# 1.3. Неопознанная кромка

При экспорте плиты с кромкой, нанесенной в 3D-Constructor, кромка автоматически заменяется на одну из кромок базы ViyarPro. Модуль экспорта данных работает со следующей базой кромок ViyarPro:

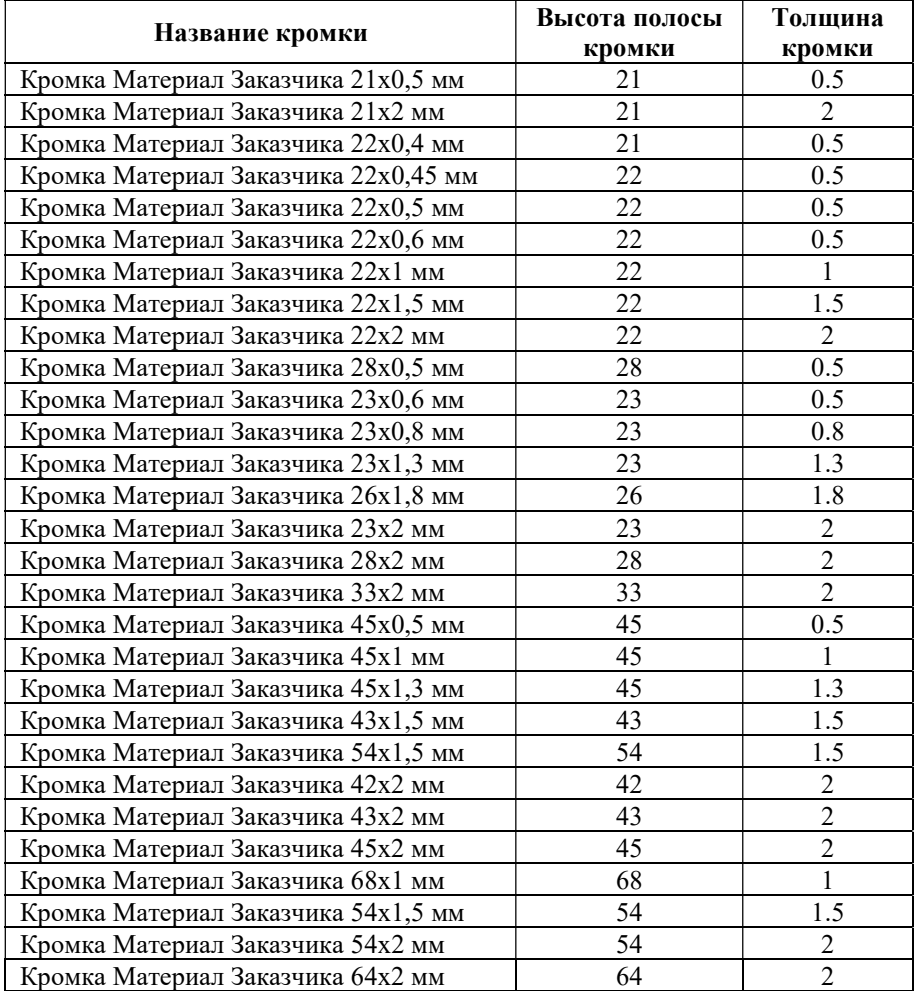

Если при экспорте проекта для кромки, заданной в 3D-Constructor, не удается подобрать кромку "Материал Заказчика" из базы ViyarPro, то такая кромка считается неопознанной.

Примечание. При работе над проектом может возникнуть необходимость выяснить, какая кромка ViyarPro сопоставлена конкретной кромке 3D-Construcrtor (например, когда в проекте используется две разные кромки толщиной 0,6 мм). Сделать это можно, открыв файл, полученный в результате экспорта, в блокноте или интернет браузере. В секции Materials представлена следующая информация по кромкам:

```
<material id="3" type="band" article="24343" name="Кромка Материал Заказчи-
ка 21х2 мм" CodeElecran="23X2_U190_PE" NameElecran="23X2_U190_PE" height="2
1" thickness="2"/>
```
<material id="2" type="band" article="25766" name="Кромка Материал Заказчика 21x0,5 мм" CodeElecran="23X0.45 U190 PE" NameElecran="23X0.45 U190 PE" h eight="21" thickness="0.5"/>

Атрибуты CodeElecran и NameElecran определяют соответственно артикул и имя кромки в текущей (на момент экспорта файла) базе 3D-Constructor. Атрибуты article и name определяют артикул и имя кромки в базе ViyarPro.

### 1.4. Настройки экспорта

Команда редактирования настроек вывода: Сервис >> Настройка >> Вияр-Конструктор

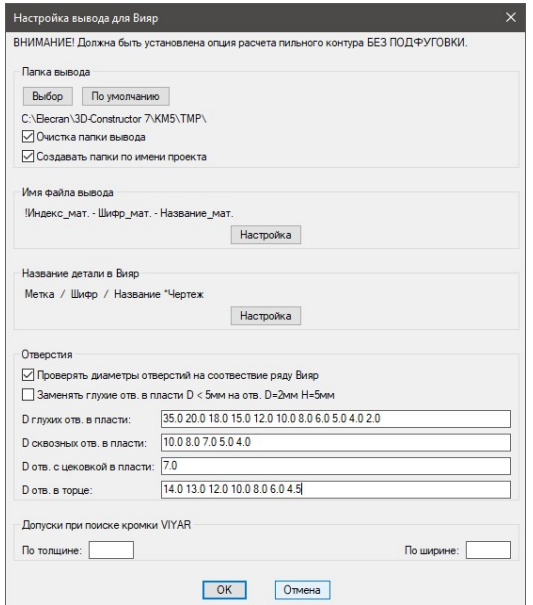

Рис. 1 Основное окно настройки

"Проверять диаметры отверстий на соответствие ряду Вияр"– при активной настройке диаметры передаваемых отверстий проверяются на соответствие ряду диаметров Вияр. Если диаметр отверстия не соответствует ряду, то такое отверстие сбрасывается из обработки, по завершению команды выдается соответствующее информационное сообщение. При неактивной настройке в ViyarPro выдаются все отверстия, проверка на соответствие ряду диаметров Вияр не выполняется.

Список диаметров пользователь может настроить самостоятельно:

"D глухих отв. в пласти:" - список глухих отверстий в плоскости;

"D сквозных отв. в пласти:" - список сквозных отверстий в плоскости;

"D отв. с цековкой в пласти:" - список отверстий с цековкой (зенкер) в плоскости;

"D отв. в торце:" - список отверстий в торце.

"Заменять глухие отв. в пласти  $D \le 5$ мм на отв.  $D=2$ мм  $H=5$ мм"- при активной настройке все глухие отверстия в пласти диаметром менее 5 мм заменяются на отверстия диаметром 2мм, глубиной 5мм.

"Допуски при поиске кромки VIYAR"

- По толщине (допуск на величину толщины кромки)

- По ширине (допуск на высоту кромки)

 Если толщина или ширина кромки с учетом допусков отличается от таблицы соответствия с базой кромок Вияр, то выдается сообщение:

"Присутствуют детали для которых требуется чертеж!

Файл \*\*\*\* Метки:

1 Кромка

"

#### 1.4.1. Папка вывода

Кнопка "Выбор" – задает папку вывода

Кнопка "По умолчанию" – задает временную папку 3D-Constructor, как папку вывода для файлов Вияр (…3D-Constructor 7\KM5\TMP\)

"Очистка папки вывода" – при активной настройке папка вывода автоматически очищается при формировании новых файлов вывода.

"Создавать папки по имени проекта" – при активной настройке в папке вывода будет создаваться папка по имени проекта, и уже внутри нее будут генерироваться файлы вывода.

Примечание. При активных настройках "Создавать папки по имени проекта", "Очистка папки вывода" очищается содержимое конечной папки, т.е. папки созданной по имени проекта.

# 1.4.2. Имя файла вывода

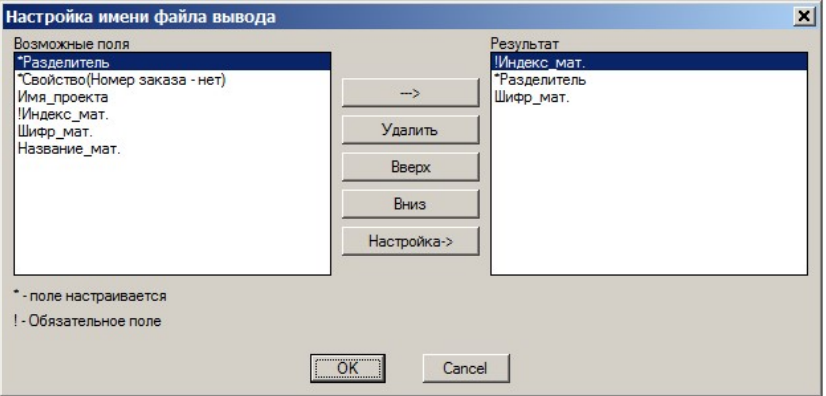

Рис. 2 Настройка имени файла вывода

Имя файла вывода образуется из нескольких полей. Список полей, которые могут быть использованы для образования имени файла, отображен в левой части диалогового окна. Поля, которые будут использованы в имени файла и их порядок в имени файла задаются в правой части диалогового окна.

Кнопки "Вверх", "Вниз" управляют порядком отображения выделенного поля в правой части диалогового окна настройки.

Кнопка "Удалить" удаляет выделенное поле из правой части диалогового окна

Кнопка "--->" переносит выделенное поле из левой части в правую часть диалогового окна

Кнопка "Настройка" редактирует значение поля, выделенного в левой части диалогового окна. Редактироваться могут значения только тех полей, которые в имени поля имеют префикс "\*".

Примечание. Поле "Свойство" может принимать значение одного из свойств проекта. Свойства проекта должны быть предварительно настроены (команда Сервис >> Настройка >> Свойства проекта).

Примечание. Поле "Идекс\_мат." является обязательной составляющей имени файла, делая имя файла уникальным в пределах текущей базы 3D-Constructor.

### 1.4.3. Название детали в ViyarPro

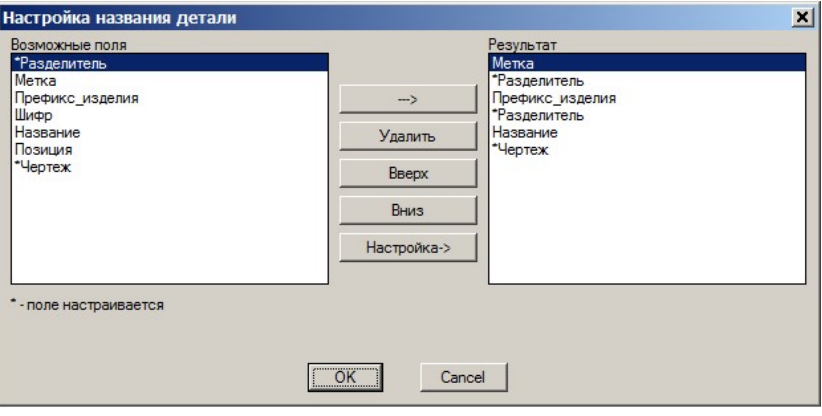

Рис. 3 Настройка имени файла вывода

В название детали в ViyarPro могут быть экспортированы свойства детали, отображенные в левой части диалогового окна. Запрошенные при экспорте поля и их порядок вывода отображаются в правой части диалога. Управление настройками в данном диалоговом окне аналогично рассмотренному в выше приведенном разделе.

Внимание! Если в названии детали запрошено поле "Чертеж", то его содержимое попадает в название только неоднозначных деталей (деталей, форма либо обработка которых не могут быть корректно экспортированы в ViyarPro, подробнее см. в разделе 1.1). Для таких деталей экспортируется только пильная заготовка (кромка и обработка автоматически удаляется).

Если в настройке пункта есть знак "?" ,

то он заменяется на строку с указанием причины отнесения к "см. чертеж" (Пометка), (информация та же, что и выводится в блокнот), например,

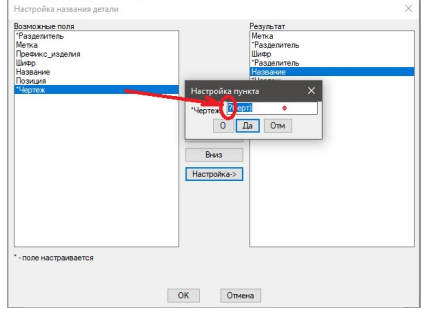

Настройка "Пометки" берется из Настройки/Общие установки.

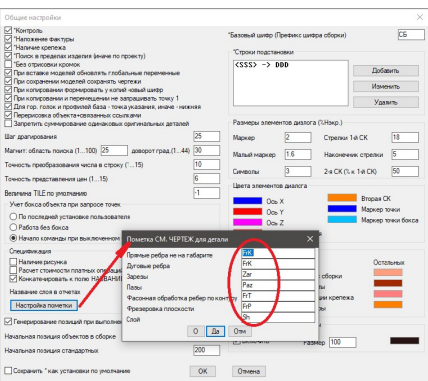

Примечание. Согласно информации, представленной в справке ViyarPro, поле название в ViyarPro может включать строку из 80 символов.

# 1.5. Экспорт проекта в 3D-Constructor

Команда: Экспорт >> Вияр-Конструктор

\*по Проекту / Изделие / Список / Укажите объект: укажите объект(ы) для экспорта данных.

\*по Проекту – нажмите Enter для экспорта всех объектов проекта.

Изделие – экспортируется указанное изделие. После выбора опции следует указать любой объект входящий в изделие.

Список – выбор объекта из списка входимости. Подробную информацию о работе с данной опцией можно найти в руководстве пользователя 3D-Constructor.

В результате выполнения команды по указанному в настройках пути будет получен один либо несколько файлов (каждый материал экспортируется в отдельный файл).

Примечание. Удобно включить шифр либо имя листового материала в имя формируемого файла, это упростит идентификацию материала при импорте в ViyarPro.

Если при экспорте среди выделенных объектов присутствуют "неоднозначные" объекты, либо объекты обработка которых не передается в ViyrPro, будет выдано информационное сообщение аналогичное ниже приведенному:

Присутствуют детали для которых требуется чертеж! Файл 8-ДСП\_БУК18 Метки: 2 Припуски Кромка 3:1S Многослойка 3:2S Многослойка 4 Контур

Где цифра это метка экспортированного объекта, а строка за меткой – диагностика обработки, которая не передается в ViyrPro, либо свойства объекта, которое делает его "неоднозначным" (что понимается под "неоднозначным" объектом см. в разделе 1.1).

В выше рассмотренном сообщение объект с меткой 2 имеет припуски, заданные в свойствах объекта и неопознанную кромку. Объект метка 3 – это многослойная плита, объект метка 4 имеет непрямоугольный контур.

Список диагностических сообщений, которые могут быть выданы при экспорте в ViyrPro рассмотрен в ниже приведенной таблице.

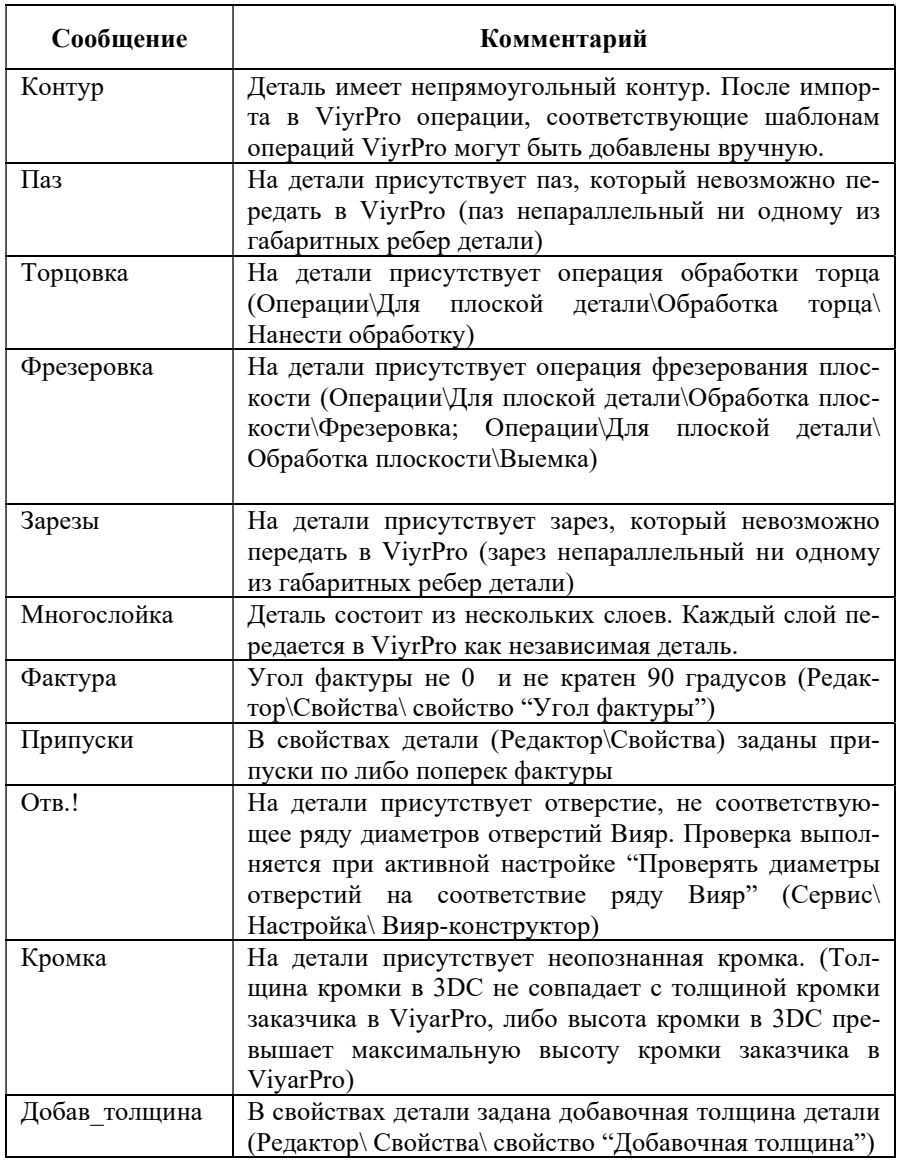

Примечание. Чтобы передать в ViyarPro деталь, состоящую из двух либо трех слоев идентичного материала, в 3D-Constructor можно воспользоваться свойством детали "Добавочная толщина". (В этом случае обработка наносится на деталь как на "толстую" деталь, а в ViyarPro она будет передана как один объект). После импорта такой детали в ViyarPro следует вручную увеличить кратность сшивки.

# 1.6. Импорт проекта в ViyarPro

Перейдите на сайт компании Вияр, см. рис. 4: https://viyar.ua/

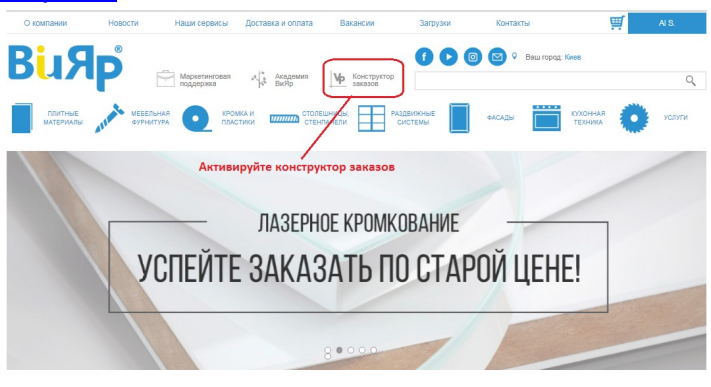

Рис. 4 Сайт компании Вияр

Активируйте конструктор заказов (требуется предварительная регистрация на сайте компании) см. рис. 5.

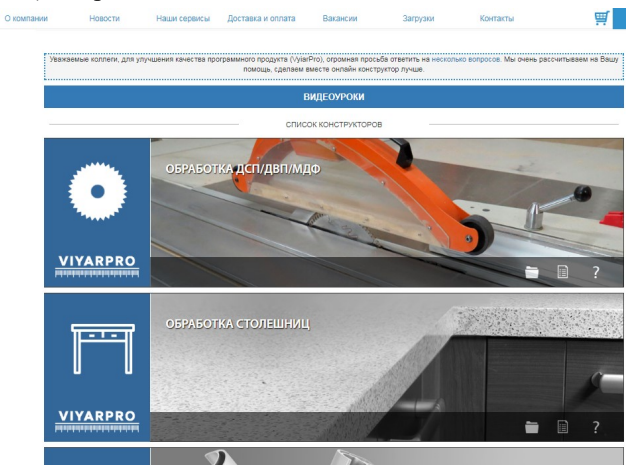

Рис. 5 Фрагмент основного диалогового окна ViyarPro

Активируйте вкладку "Обработка ДСП/ДВП/МДФ", см. рис. 6, активируйте "Перейти к загрузке из файла", см. рис. 7.

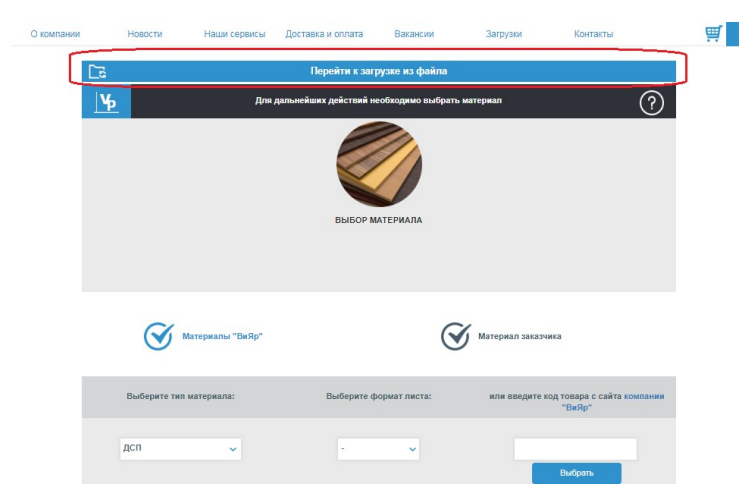

Рис. 6 Фрагмент диалогового окна "Обработка ДСП/ДВП/МДФ"

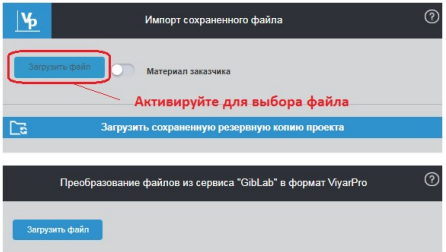

Рис. 7 Фрагмент диалогового окна "Импорт сохраненного файла"

Выполните загрузку ранее экспортированного файла, пример приведен на рис. 8.

|                                                                                                    | О компании         | Hoppoche                          | Наши сервисы                                                                           | Доставка и оплата<br>Вакански | Затрузки              | Критакты    |                                                                  | 靊<br>N8          |                          |                |                              |
|----------------------------------------------------------------------------------------------------|--------------------|-----------------------------------|----------------------------------------------------------------------------------------|-------------------------------|-----------------------|-------------|------------------------------------------------------------------|------------------|--------------------------|----------------|------------------------------|
| <b>Wwe проекта:</b> 28ks21_matedal1-10<br>Изменить<br>Crpanca<br>Замените листовой материал и кромки на материалы Вияр. |                    |                                   |                                                                                        |                               |                       |             |                                                                  |                  |                          |                | Полняя вметна                |
| $ \Psi$                                                                                                    | Выбранный материал | ×                                 |                                                                                        |                               |                       |             |                                                                  | Выбранная кромка | $\overline{\phantom{a}}$ |                |                              |
| <b>Дол</b> обработки<br>from O                                                                                          | Cross, Pacinok     |                                   | Ompasses saway                                                                         | <b>Hacropolice</b>            | Сохранить -           |             |                                                                  |                  |                          |                |                              |
| Becq general                                                                                                    |                    |                                   | Таблица быстрого входа (ТБВ)                                                           |                               |                       |             |                                                                  |                  |                          |                | 0<br>-0                      |
| Назадного диаплоха                                                                                                    |                    | Даполнительные действия<br>$\sim$ |                                                                                        |                               |                       |             |                                                                  |                  |                          | Номма          | $\sim$ По оздавляется $\sim$ |
| Питьмый размир детаги:                                                                                                  |                    | m<br>в                            |                                                                                        | <b>Notesma</b>                | Permane               | Koses       | Обрабства тервом                                                 | Тенстура         | Динамических обработка   | <b>Asicion</b> | Repair                       |
| Длинк<br>Ширинх                                                                                                    | ant.<br><b>DM</b>  |                                   |                                                                                        |                               | $500 * 300 * 15$ and  | $1 -$       | Dept 2m<br>Her Edw.<br>Deep Doc<br><b>Financi</b> Bus.           | $\bullet$        | Craspctus: Sun           | 0000           | $\bullet$                    |
| Количество:<br>$\mathcal{I}$<br>Кратность сциним.<br>$\overline{1}$<br>V Nemocro rescriyos                              | <b>GATT</b><br>art | ×<br>$\overline{z}$               | <br><br>Oresponse 761 a 502 seemprove.<br><b>Sheater English</b>                       |                               | 000 x 400 x 13 mm     | <b>Auto</b> | Rept 2m<br>Red Educa<br>Described<br><b>Dealer</b> Day           | $\bullet$        | Craspence 10 un          | 0000           |                              |
| no present<br><b>Johann</b>                                                                                             |                    | $\lambda$                         | <br>*****************<br>Orseptives 161 x 162 vanagement<br><b>Christine Education</b> |                               | 800 x 400 x 18 mm     | 240         | Best Zwi<br>Red Educa<br>Seat CS-<br><b>Flower 0.5mg</b>         | $\bullet$        | Craggeron War.           | 0000           |                              |
| Импорт на текстового файла                                                                                              |                    |                                   |                                                                                        |                               | 1080 x 1090 x 18 year | tie.        | Dept 2m<br>Her Zin<br>Death Sys-                                 | $\bullet$        |                          | 0000           |                              |
| Добавление детали на сохраненного файла                                                                                 | ര                  |                                   |                                                                                        |                               |                       |             | <b>Open Sur-</b>                                                 |                  |                          |                |                              |
| Заготовки конструиций                                                                                                   | $\odot$            | к                                 |                                                                                        |                               | 052 × 852 × 10 mm     | 2w          | Report Date<br>Hell Dos<br>Deep Box<br><b>Dearer</b> , Dav.      | $\bullet$        |                          | 0000           |                              |
| Информации                                                                                                    | $\odot$            | T.<br>$\epsilon$                  |                                                                                        |                               | 214 = 505 × 15 mm     | 2m          | Dept (Ivy.)<br>Her Over<br><b>Dear Doc</b><br><b>Figures</b> Guy | $\bullet$        |                          | 0000           |                              |
|                                                                                                    |                    |                                   |                                                                                        |                               |                       |             | Rept Day<br><b>Service</b>                                       |                  |                          |                | $\psi$ .                     |

Рис. 8 Фрагмент диалогового окна "Импорт сохраненного файла"

Если при загрузке файла среди загружаемых деталей присутствуют детали, несоответствующие технологическим ограничениям Вияр, то будет выдано сообщение об ошибке. Проблемные детали в списке деталей будут выделены маркером (в выше приведенном примере это детали 2 и 3) .

Внимание! После загрузки деталей в ViyarPro следует выполнить замену листового материала и кромки на материалы Вияр, используя вкладку "Выбраный материал" (см. рис. 8). Заменяя кромку, следует выбирать кромку с толщиной эквивалентной толщине исходной кромки (в противном случае будет внесена погрешность в координаты отверстий, т.к. отверстия задаются от контура с кромкой). Подробную информацию о работе с ViyarPro см. в руководстве пользователя ViyarPro

https://vp.viyar.ua/service/doc/?cid=dsp